## **คู่มือแก้ไข – รายงาน 50 ทวิแสดงข้อมูลที่อยู่ไม่ครบ**

**อธิบาย**: เรียกหนังสือรับรองการหักภาษี ณ ที่จ่าย (50 ทวิ)(ฉบับที่ 131) แสดงข้อมูลที่อยู่ไม่ครบ

## **วิธีแก้ไข:**

1. ตรวจสอบเวอร์ชั่นของโปรแกรมที่ใช้งาน โดยเข้าไปที่เมนู "วิธีใช้"

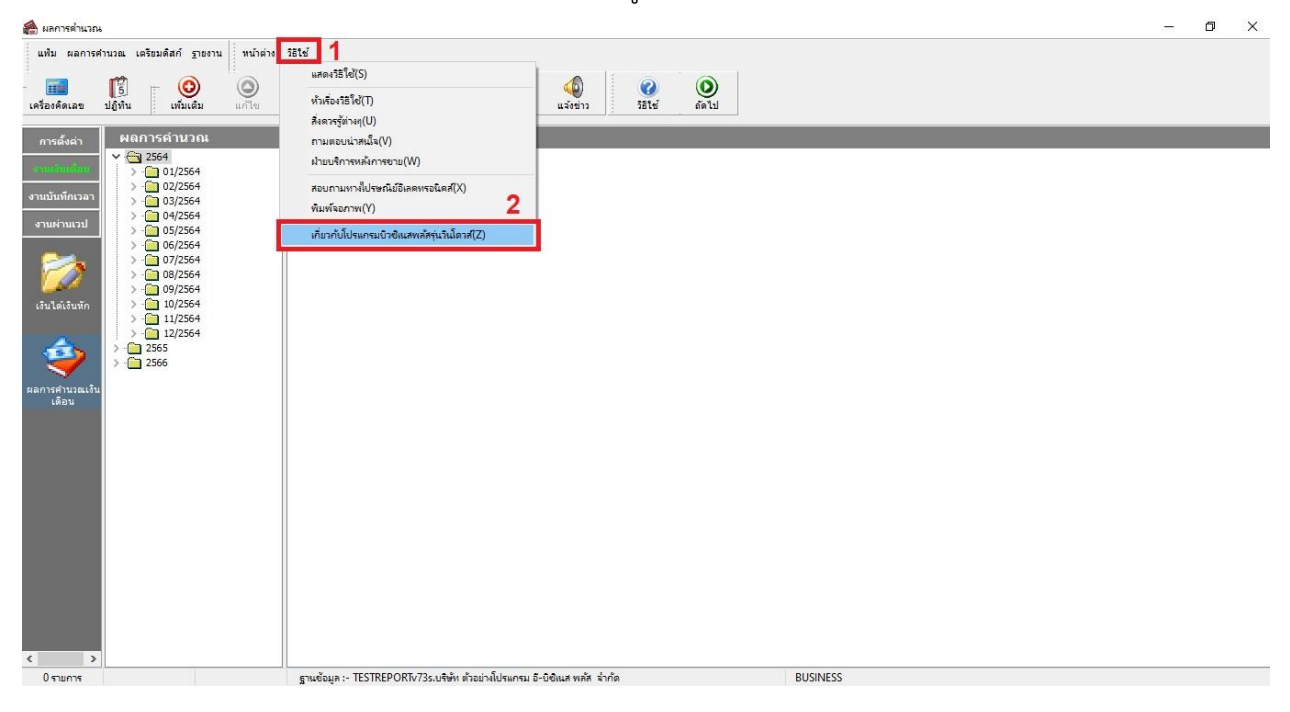

2. ระบบแสดงหน้าต่างเกี่ยวกับโปรแกรม สังเกตข้อความ "Version…." จากภาพตัวอย่างคือ Version 7.3

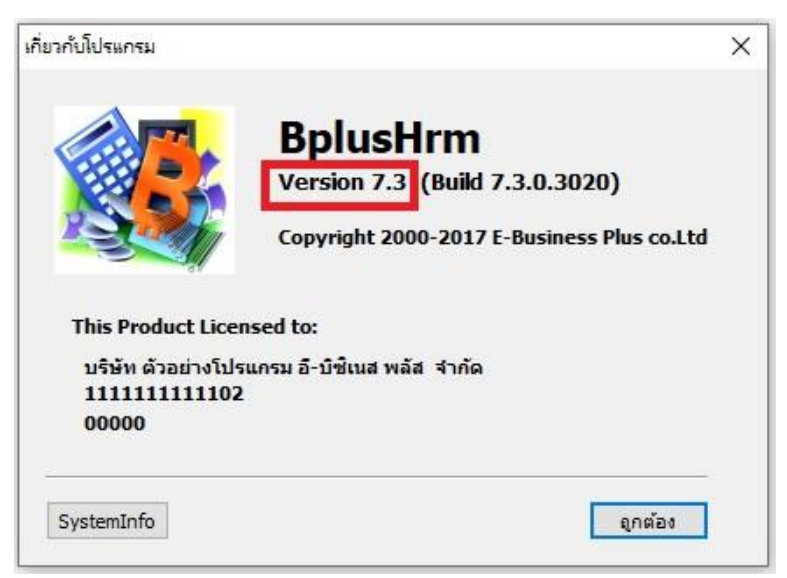

3. จากนั้นกดดาวน์โหลดไฟล์แก้ไข โดยเลือกใช้งานตามเวอร์ชั่นโปรแกรมที่ใช้งาน

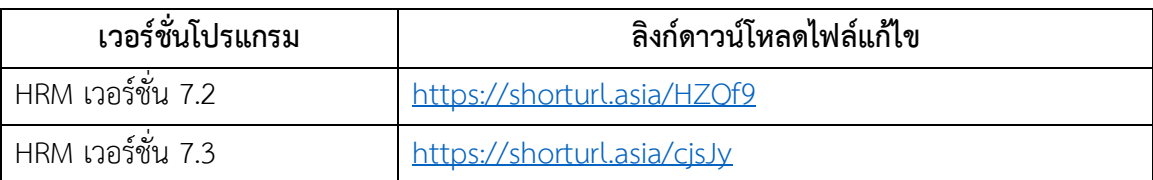

4. เมื่อดาวน์โหลดไฟล์แก้ไขเรียบร้อยแล้ว จะได้ไฟล์ 50ทวิ\_V7.3.zip ให้ทำการแตกไฟล์

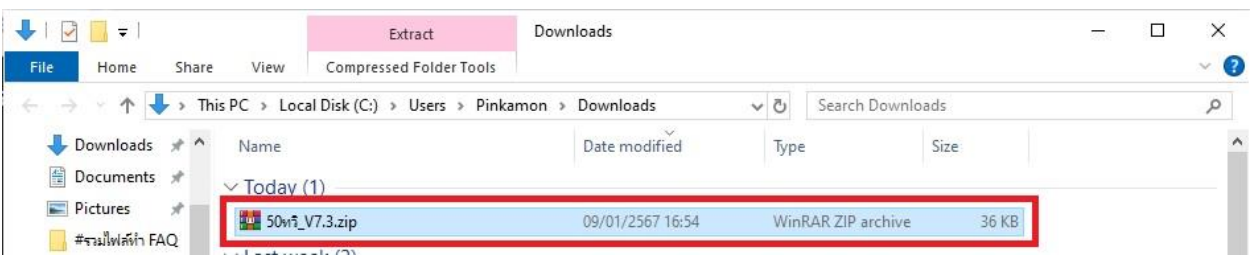

5. แตกไฟล์ zip เรียบร้อยแล้ว แสดงโฟลเดอร์ 50ทวิ\_V7.3

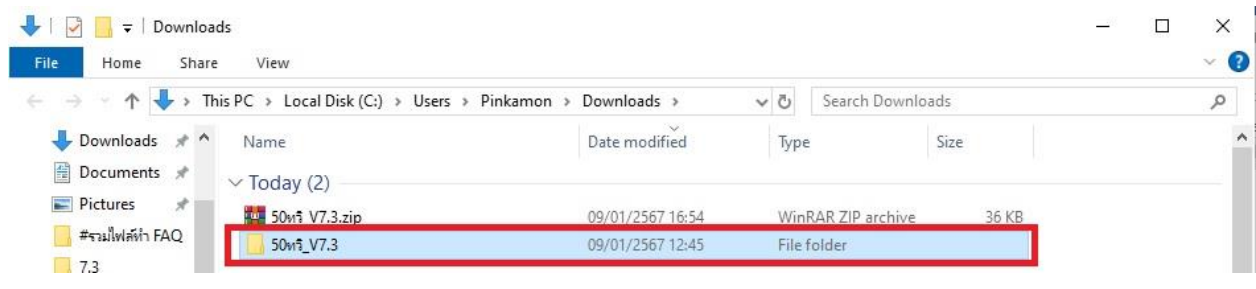

**6.** กดดับเบิ้ลคลิกโฟลเดอร์ 50ทวิ\_V7.3 จะแสดงไฟล์แก้ไขรายงานชื่อ "PRRPT614.V7.RPT" จากนั้นนำ ้ไฟล์แก้ไขดังกล่าวไปวางในตำแหน่งที่เก็บแฟ้มรายงาน <u>โดยแนะนำให้ทำการเปลี่ยนชื่อไฟล์รายงานเดิม</u> **เก็บไว้ก่อน แล้วจึงน าไฟล์แก้ไขไปวาง** 

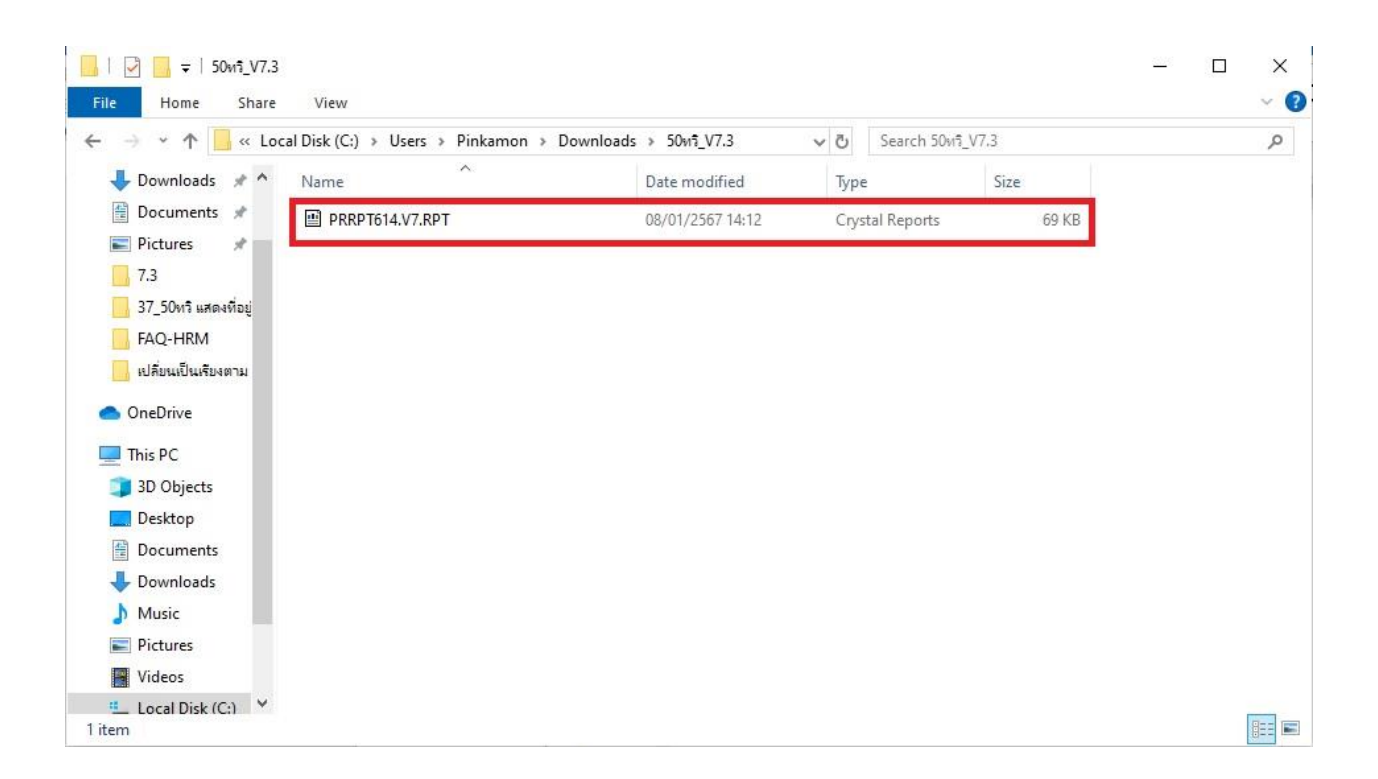

## **วิธีตรวจสอบต าแหน่งที่เก็บแฟ้มรายงาน**

- เข้าโปรแกรม HRM หน้าเลือกฐานข้อมูล เลือกเมนู "เครื่องมือ" และเมนู "แก้ไขคุณสมบัติฐานข้อมูล" ตามลำดับ

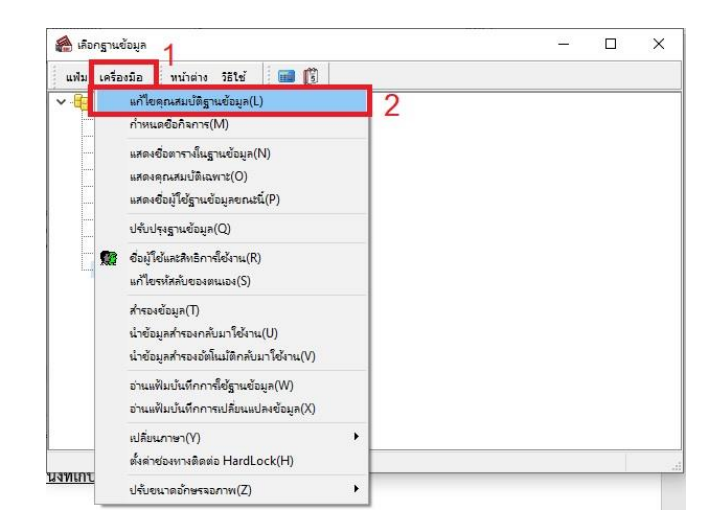

- ระบบแสดงหน้าต่างคุณสมบัติฐานข้อมูล สังเกตช่องที่เก็บแฟ้มรายงาน จะแสดง Path ตำแหน่งที่เก็บแฟ้ม

รายงาน

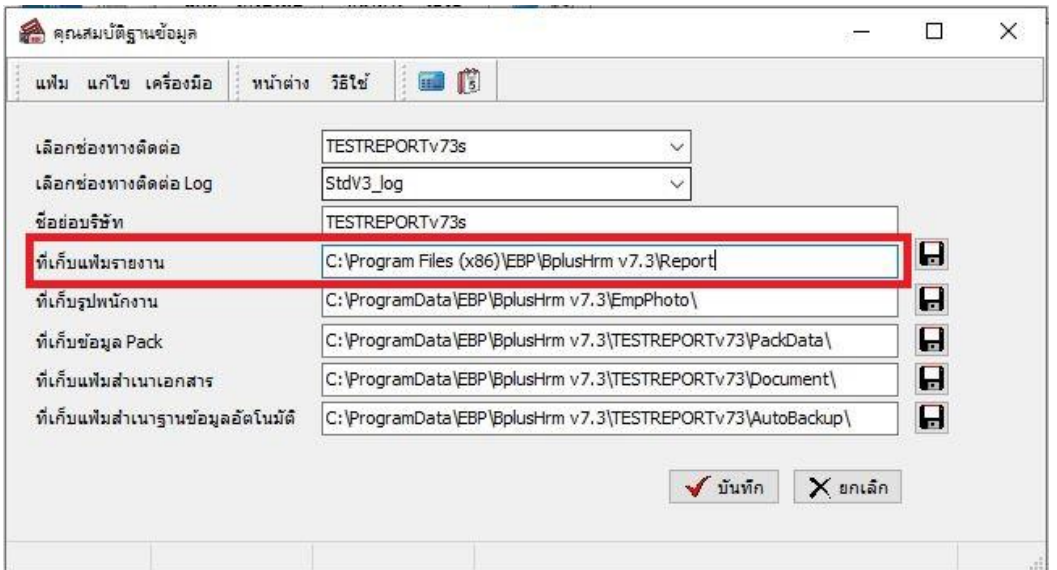

7. เมื่อนำไฟล์แก้ไขไปวางในตำแหน่งที่เก็บแฟ้มรายงานเรียบร้อยแล้ว เข้าโปรแกรม และเรียกรายงานอีกครั้ง